# **H64** INSTALLATIONSANWEISUNGEN & BENUTZERHANDBUCH

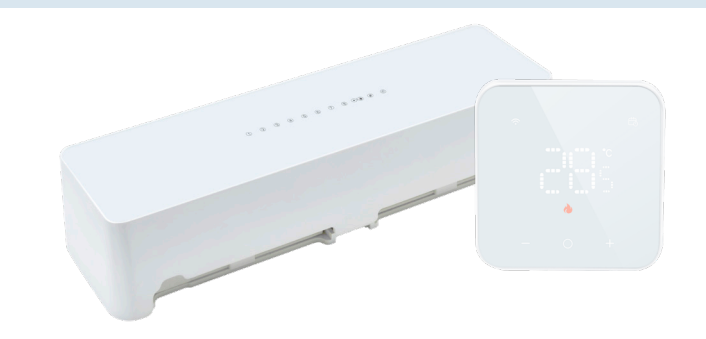

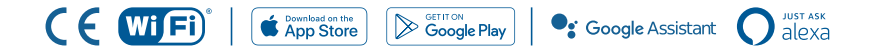

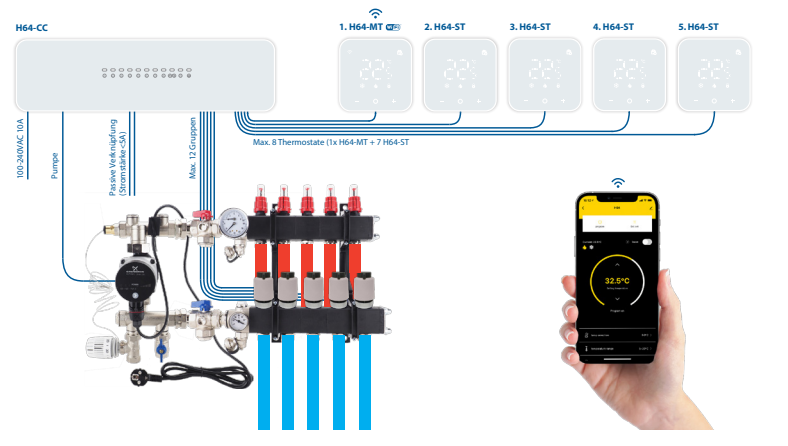

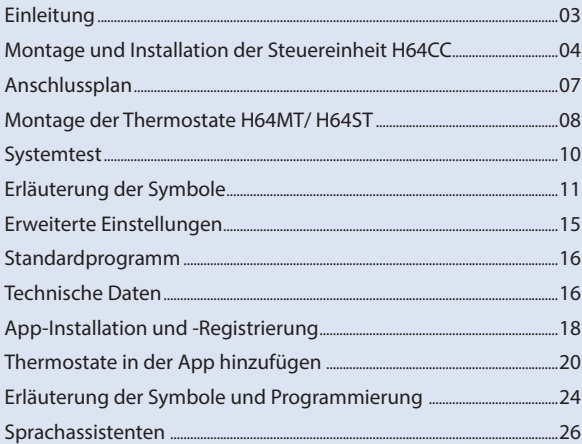

7

n

5

Ō  $\overline{A}$ 

# **Introductie**

**Um zu gewährleisten, dass Ihr Produkt optimal funktioniert, gibt es einige Punkte zu beachten, die in dieser Montageanleitung beschrieben sind. Nur bei korrektem Einbau können wir Ihnen die volle Garantie gewähren. Lesen Sie vor dem Einbau diese Anleitung sorgfältig durch und vergewissern Sie sich, dass Sie die richtigen Werkzeuge und Materialien haben.**

Das H64 ist ein kabelgebundenes Steuerungssystem mit WiFi-Funktionalität für wassergeführte Fußbodenheizungen. Der elegante H64-MT-Thermostat mit WiFi-Funktionalität ist ein programmierbarer Thermostat, der für die Steuerung von wasserbasierten Fußbodenheizungssystemen entwickelt wurde. Eine App ist im Apple App Store und bei Google Play erhältlich. Mit der App können Sie Einstellungen programmieren und anpassen. Um verschiedene Räume (Gruppen) zu steuern, können zusätzliche H64-ST (Slave) Thermostate einfach hinzugefügt werden.

#### **Hauptmerkmale:**

- Bis zu 8 Thermostate (1 Master, 7 Slave)
- Bis zu 48 Gruppen/Aktoren (230VA) / max. 4 Aktoren pro Anschluss (1-4 Dual und 5-8 Single)
- Funktion zum Heizen und Kühlen
- 2-Draht-Stromversorgung und Kommunikation zwischen Steuereinheit und Thermostaten
- WiFi-Steuerung
- Kompatibel mit Tuya Smart Home Systemen
- App für IOS und Android
- Arbeitet mit Amazon Alexa & Google Assistant
- Einfache Installation
- Minimalistisches Design

#### **1. Standort bestimmen**

Bestimmen Sie den Standort des Steuergeräts <sup>|</sup> Entferner it out and remove the back plate. Installateur nach den vor Ort geltenden in der Nähe des Verteilers und einer geerdeten Steckdose (100-240VAC/10A) und lassen Sie die Elektroinstallation von einem anerkannten Normen durchführen.

#### **2. Öffnen des Steuergeräts** In order to ensure the quality of network communication, the master thermostat must be installed in the

lort des Steuergeräts Funtfernen Sie die Rückwand, indem Sie einen kleinen Schraubendreher in den Schlitz an der Unterseite einführen. Mit einer Forty and tassen sie is seeme an der ontersette einfahren. Inte einer der großt and produktion in der einer to insert in der einer to insert in der einer to insert it and produktion in der einer to insert it and produktion

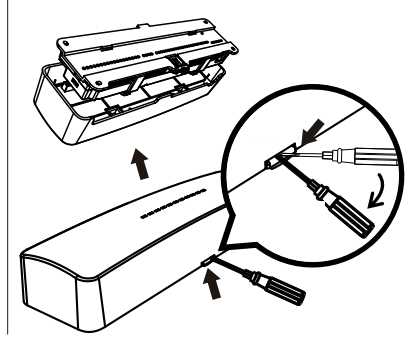

# **Montage & Installation H64-CC Steuergerät**

#### **3. Befestigen**

Verwenden Sie die Rückwand, um die Position der | Drücken Sie auf Bohrlöcher zu markieren. Bohren Sie die Löcher mit einem 6-mm-Bohrer, setzen Sie die Dübel ein und befestigen Sie die Rückwand mit den mitgelieferten Schrauben.

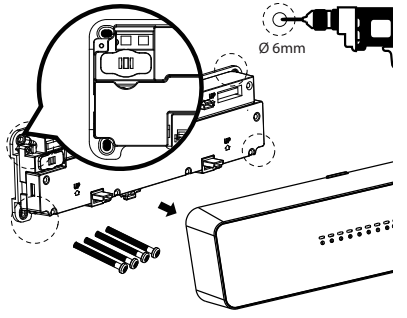

#### **4. Abnehmen der Abdeckplatte**

öcher die Abdeckplatte zu entfernen. Bringen Sie nach<br>bel ein dem Anschließen der Kabel die Abdeckplatte an Drücken Sie auf die seitlichen Aussparungen, um und setzen Sie das vordere Gehäuse ein.

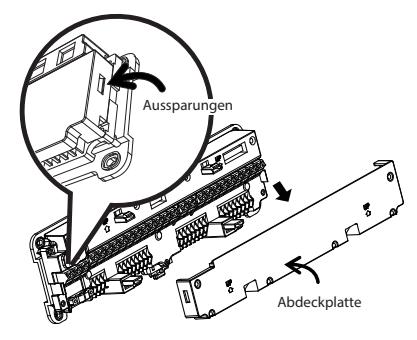

# **Wiring diagram 5. Anschlussplan**

Anschluss Thermostate W1-W8: Anschluss Thermostate (Master-Thermostat immer auf W1).

**Anschluss Stellantriebe (230VA) R1-R8:** R1 = W1, R2 = W2 etc….

Gruppe R1-R4: Sind doppelt und 8 Stellantriebe (4 pro Eingang) können dort angeschlossen werden.

**Gruppe R5- R8:** Bis zu 4 Stellantriebe pro Eingang.

Gruppe K5- K6: Bis 20 4 Stendrittlebe pro Emgang.<br>Insgesamt: R1-R4 (4x8) und R5-R8 (4x4) = 48 Stellantriebe.

**ACHTUNG:** Der Gesamtstrom darf 5 Ampere nicht überschreiten.

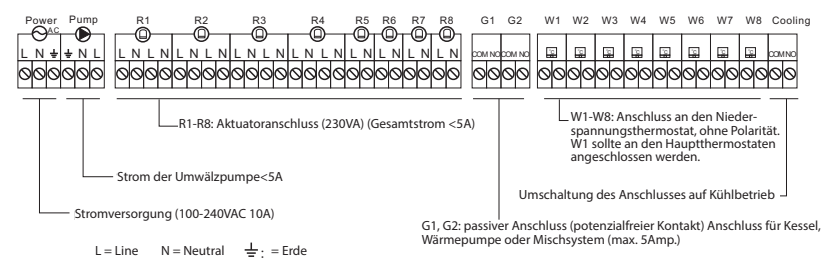

# **Montage des Thermostats**

**Thermostat quick installation** Thermostat zu unterscheiden. Der Master-Thermostat wird mit der Steuereinheit geliefert und trägt die Um die Qualität der Internetverbindung zu gewährleisten, sollte der Master-Thermostat in einem Raum mit gutem WiFi-Empfang installiert werden. Achten Sie darauf, den Master-Thermostat vom Slave-Bezeichnung H64-MT WiFi.

1. Ziehen Sie an der Rückwand, um den Thermo- | 2. Verdr.<br>stat zu öffnen (magnetisch). 2. Wiring (It is recommended to use 0.75-1.5mm wire)

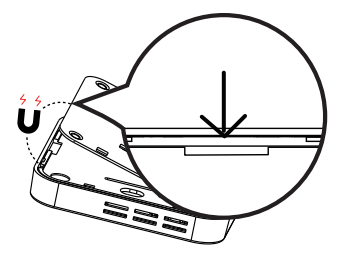

2. Verdrahtung (empfohlen 0,75-1,5 mm)

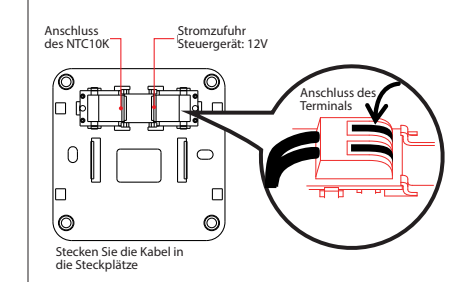

# **Montage des Thermostats**

3. Befestigen Sie die Rückwand mit Schrauben.

4. Montieren Sie den Thermostat

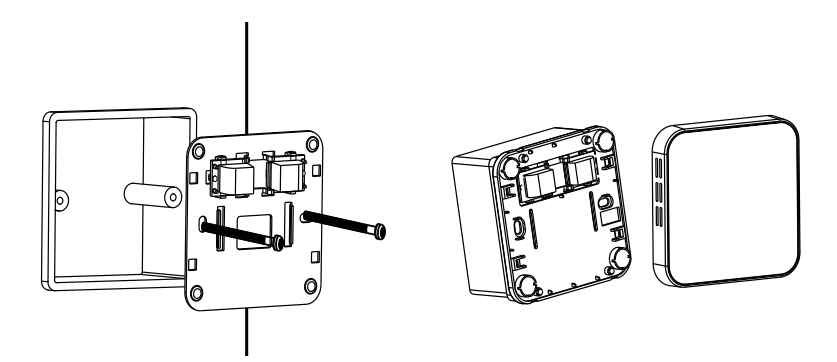

# **Systemprüfung**

Nachdem alles angeschlossen ist, prüfen Sie, ob der Master-Thermostat richtig angeschlossen ist und dann nacheinander die Slave-Thermostate.

#### **Display aus?**

Es liegt keine Stromversorgung vor. Prüfen Sie, ob die Verkabelung zwischen Thermostat und Steuergerät richtig angeschlossen ist.

#### **Das Display zeigt "FX" an.**

Die Master- und Slave-Thermostate wurden vertauscht, suchen Sie den Thermostat, der "FX" anzeigt, in anderen Räumen und tauschen Sie ihn mit dem Anschluss W1 (X steht für die Nummern 2-8)

Wenn Sie bei der Installation feststellen, dass der Thermostatanschluss nicht dem richtigen Raum entspricht, drücken Sie beim Einschalten kurz die + und - Taste am Thermostat, um den Anschluss zu identifizieren ("02" entspricht "W2", usw.... ), dann können Sie bei Bedarf den Thermostatanschluss in der Steuereinheit leicht an die richtige Stelle tauschen.

# **Wiring control centre interface introduction Erläuterung der Symbole**

**Statusanzeige:**

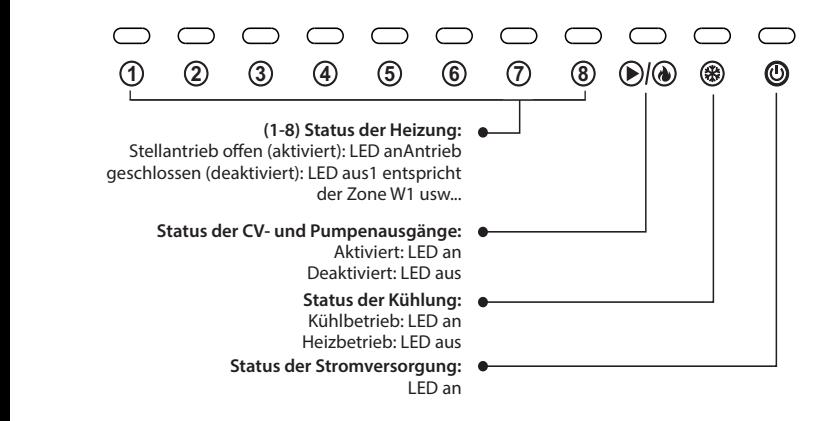

# **Erläuterung der Symbole**

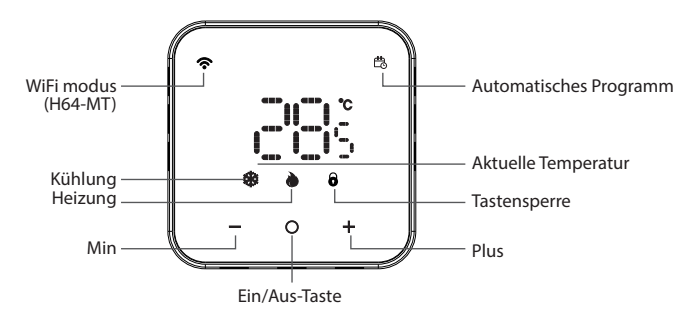

- Temperatur höher oder niedriger einstellen
	- Kurz drücken, um den Thermostat einzuschalten. Ausschalten: 5 Sekunden drücken und halten.

#### **Tastensperre:**

Aktivieren: Drücken Sie "+" und "-" für 5 Sekunden (Vorhängeschloss-Symbol an) and show lock icon. Press " + "and" - "unlock in lock status. Deaktivieren: Drücken Sie "+" und "-" für 5 Sekunden (Schloss-Symbol aus)

# **Erläuterung der Symbole**

#### **Manuelles oder automatisches Programm:**

Um zwischen den beiden Modi zu wechseln, drücken Sie kurz "О", während das Gerät eingeschaltet ist. Das Symbol leuchtet, wenn das automatische Programm gewählt ist, und erlischt, wenn das manuelle Programm gewählt ist.

#### **Symbol Kühlen:**

Blaues Licht: Das System kühlt. Weißes Licht: Der Raum ist auf Temperatur. Drücken Sie die Taste "+" oder "-", um die Temperatur zu ändern.

#### **Symbol Heizung:**

Rotes Licht: Das System heizt. Weißes Licht: Der Raum ist auf Temperatur. Drücken Sie die Taste "+" oder "-", um die Temperatur zu ändern.

#### **WiFi-Modus:**

Drücken Sie " + " und " O " gleichzeitig für 5 Sekunden.

WiFi-Symbol blinkt: Bereit zum Verbinden.WiFi-Symbol Ein: Verbindung erfolgreich.

#### **Frostschutz:**

Der Thermostat schaltet sich ein, wenn die Temperatur unter 5°C liegt und schaltet sich aus, wenn sie 8°C erreicht. Er ist nur im Heizbetrieb aktiviert.

#### **Pumpen-/Antriebsschutz:**

Pumpe und Antriebe werden jede Woche für 5 Minuten eingeschaltet, um zu verhindern, dass sie stecken bleiben.

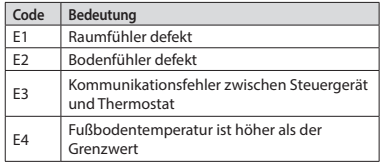

# **Erweiterte Einstellungen** (TIPP: dies kann einfach über die App erfolgen)

So aktivieren Sie das erweiterte Menü: Schalten Sie den Thermostat aus (halten Sie "O" 5 Sekunden lang gedrückt). 1. Halten Sie die Tasten "+" und "-" 3 Sekunden lang gedrückt (Display zeigt "0 1").

2. Drücken Sie "+" oder "-", um eine Option zu wählen (0 1 - 10)

3. Kurz auf "O" drücken, um die Option auszuwählen und dann auf "+" oder "-", um den Parameter einzustellen. 4. Kurz auf "O" drücken, um die Option zu verlassen (zum Einstellen anderer Optionen wieder ab Punkt 2 vorgehen). 5. Speichern: Drücken und halten Sie "O", um alle Einstellungen zu speichern und das Gerät wieder auszuschalten.

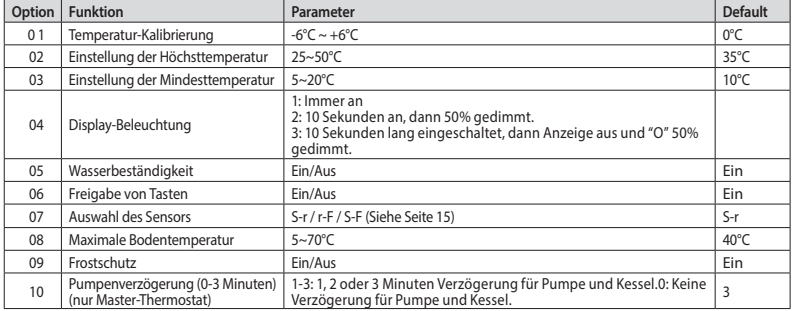

Fabrieksinstellingen: Druk lang op "+" en "-" tegelijk, "dEf"moet 3 keer knipperen.

# **Default and Standardprogrammierung** (einstellbar in der App)

#### **(Cooling mode) Kühlbetrieb**

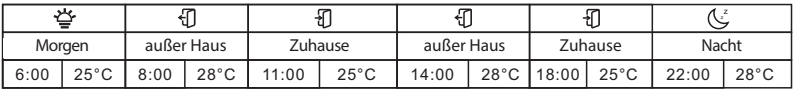

#### **(Heating mode) Verwarmingsmodus**

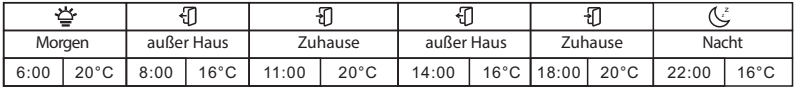

#### **Auswahl des Sensors:**

#### **S-r: Regelung über Raumfühler**

Der Thermostat wird von einem internen Fühler gesteuert und als Raumtemperatur angezeigt. **r-F: Steuerung über Raumfühler mit Grenzwert des Bodenfühlers**

Der Thermostat steuert auf der Grundlage der vom internen Fühler erfassten tatsächlichen Raumtemperatur und vergleicht sie mit dem durch Parameter 8 eingestellten Grenzwert der Bodentemperatur. Wenn die Fußbodentemperatur den Grenzwert überschreitet, stellt das System den Betrieb ein und gibt Alarm E4. Wenn der Fußbodenfühler im Modus r-F nicht angeschlossen ist, wird der Alarm E2 ausgelöst.

#### **S-F: Regelung über Fußbodenfühler**

Der Thermostat regelt über einen externen Fühler und zeigt die Raumtemperatur an.

# **Technical Parameters Technische Daten: H64-CC Steuergerät**

#### **Wiring control centre H64-CC Verdrahtung H64-CC Steuergerät**

- Stromversorgung: 100-240VAC 50/60Hz (Maximalstrom 10A)
- Lagertemperatur und Luftfeuchtigkeit: -10 ~ 60°C, 0 ~ 90% RH (nicht kondensierend)
- Temperatur und Luftfeuchtigkeit der Arbeitsumgebung: 0 ~ 50°C, 0 ~ 80% RH (nicht Working environment temperature and humidity: 0 ~ 50 °C, 0 ~ 80% RH (non-condensing) kondensierend)
- Farbe: Weiß
- Size: 298 X 88 X 64mm IP rating: IP40 Abmessungen: 298 X 88 X 64mm
- IP-Klasse: IP 40

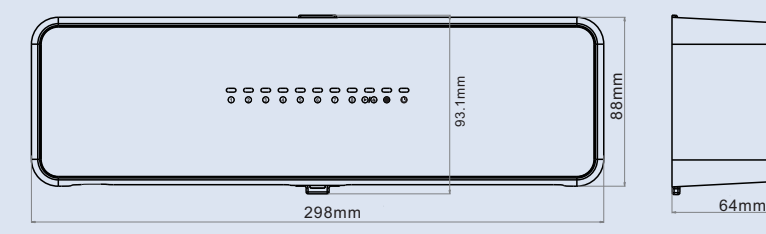

# **Technische Daten: H64-MT WiFi (Master) und H64-ST (Slave) Master(H64-MT WiFi) / Slave(H64-ST) Master(H64-MT WiFi) / Slave(H64-ST)**

- Spannungsversorgung und Signaleingang: DC12 ~ 18V (keine Polarität).
- Maximale Stromzufuhr zum Thermostat: 100mA temperature and humidity: -10  $\sim$  60°C, 0  $\sim$  90°C, 0  $\sim$  90% RH (non-condensing), -10  $\sim$  90% RH (non-condensing), -10  $\sim$
- $\mathbf{S}$  Storage environment temperature and humidity:  $\mathbf{S}$   $\mathbf{S}$   $\mathbf{S}$   $\mathbf{S}$   $\mathbf{S}$   $\mathbf{S}$   $\mathbf{S}$   $\mathbf{S}$   $\mathbf{S}$   $\mathbf{S}$   $\mathbf{S}$   $\mathbf{S}$   $\mathbf{S}$   $\mathbf{S}$   $\mathbf{S}$   $\mathbf{S}$   $\mathbf{S}$   $\mathbf{S}$   $\mathbf$ - Lagertemperatur und Luftfeuchtigkeit: -10 ~ 60°C, 0 ~ 90% RH (keine Kondensation)
- Umgebungstemperatur und -feuchtigkeit: 0 ~ 50°C, 0 ~ 80% RH (nicht kondensierend)<br>Temperature graciachessich: 0 ~ 50°C (32 ~ 123°F)
- $\mathbf{r}$  Color: White • Temperaturanzeigebereich:  $0 \sim 50^{\circ}$ C (32  $\sim 122^{\circ}$ F)
- Anzeigegenauigkeit: 0,1°C
- Farbe: Weiß
- Abmessungen: 86x86x12mm
- Schutzart: IP21

#### **H64-MT:**

- WiFi-Kanal: 2.4GHz
- WiFi Übertragungsdistanz: 60M in einem offenen Raum

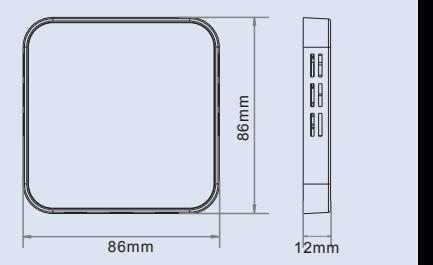

# **App installieren und registrieren**

Suchen Sie im App Store nach der **HeatLink** App oder scannen Sie den QR-Code unten:

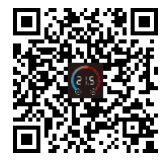

PS: Sie können dieses System auch mit einer anderen bereits registrierten Tuya App verwenden.

**ACHTUNG:** Dieses System funktioniert nur auf einer 2,4-GHz-Frequenz. Sollte Ihr Modem auf 5 Ghz sein, müssen Sie zuerst einen zusätzlichen 2,4 Ghz Kanal erstellen.

Nach der Installation melden Sie sich mit einem bestehenden Konto an oder erstellen ein neues Konto, wählen Ihr

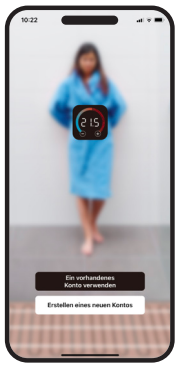

Land aus und geben Ihre E-Mail-Adresse ein. Dann klicken Sie auf "Verifizierungscode erhalten".

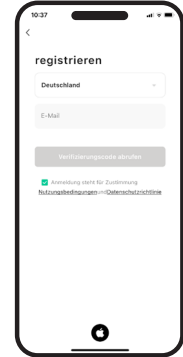

# **App installieren und registrieren**

Prüfen Sie Ihre E-Mail (einschließlich Spam) und geben Sie dann den Code ein.

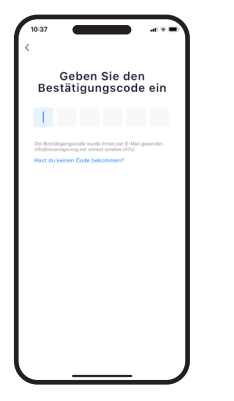

Damit das System ordnungsgemäß funktioniert: Lassen Sie "Standortdaten" zu und

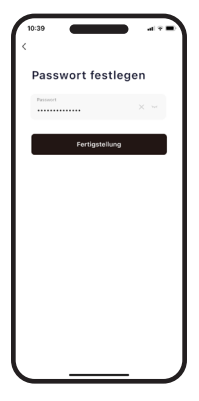

schalten Sie "Benachrichtigungen" ein.

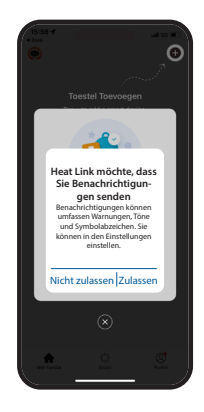

Stellen Sie sicher, dass alle Thermostate angeschlossen sind. Drücken Sie "+", um ein Gerät hinzuzufügen.

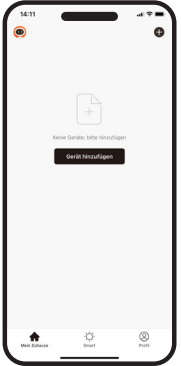

Messell Nevolissen Automatischer  $\overline{\phantom{0}}$ 

Klicken Sie auf "WiFi-Thermostat". Geben Sie Ihr WiFi-Netzwerk und Ihr Passwort ein und drücken Sie auf "Weiter".

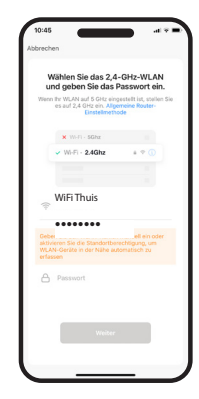

Blinkt das WiFi-Symbol auf dem Thermostat schnell? (Seite 13) Kreuzen Sie "ja" an und drücken Sie "weiter".

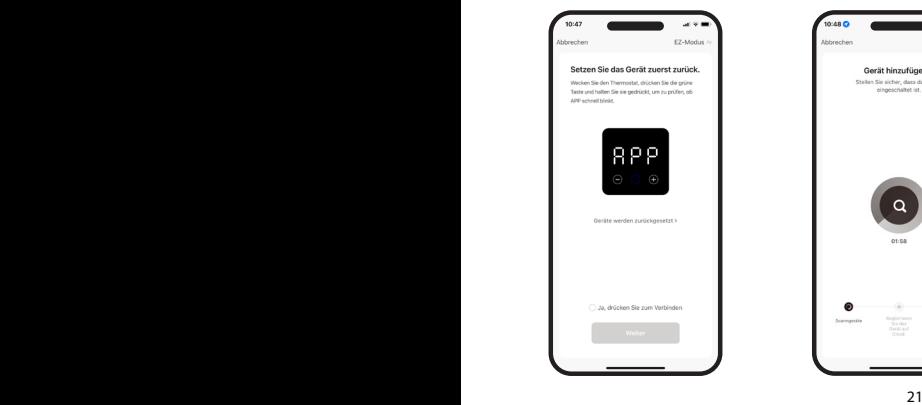

Warten Sie, bis der Hub eine Verbindung hergestellt hat. Dies dauert maximal 2 Minuten. Nach dem Hinzufügen können

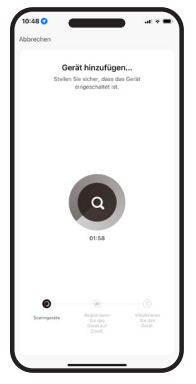

Sie einen anderen Namen für das System eingeben (z. B.: Home)

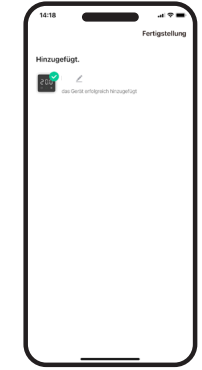

Drücken Sie "Untergerät hinzufügen".

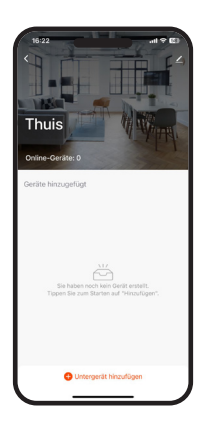

Drücken Sie "LED blinkt bereits".

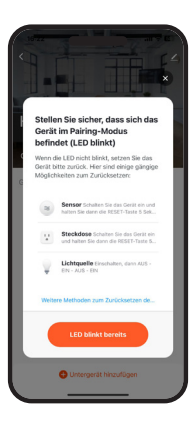

Der 1. Thermostat (Master) ist nun hinzugefügt. Drücken Sie "Weiter"

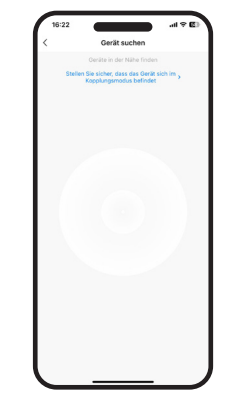

Weiter

Der 2. Raumfühler (Slave) ist nun hinzugefügt. Drücken Sie "Weiter".

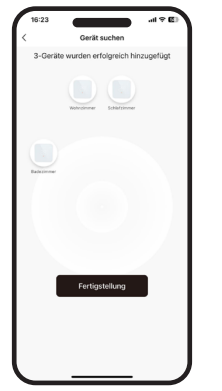

Alle Raumfühler wurden hinzugefügt? Ändern Sie ggf. die Namen und drücken Sie

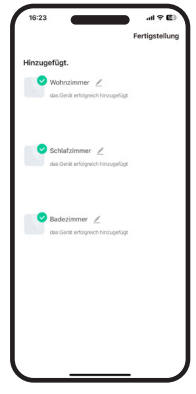

"Weiter".

Auf dem Startbildschirm sehen Sie nun alle Thermostate/Räu-

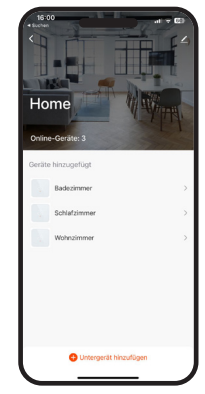

#### Click to exit setting **Erläuterung der Symbole App**

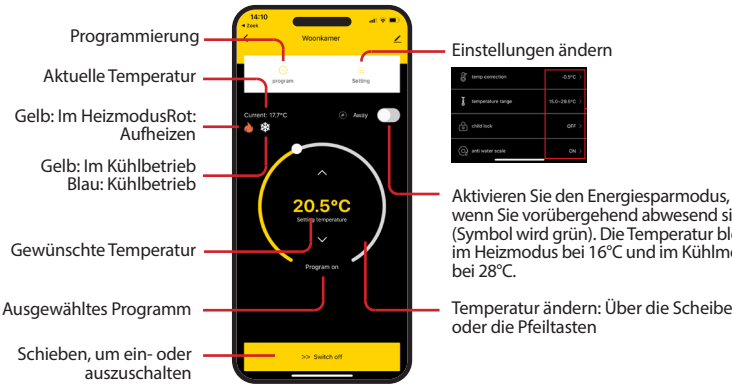

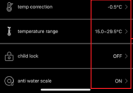

wenn Sie vorübergehend abwesend sind (Symbol wird grün). Die Temperatur bleibt im Heizmodus bei 16°C und im Kühlmodus bei 28°C.

Temperatur ändern: Über die Scheibe oder die Pfeiltasten

### **Programmeren**

Drücken Sie "7 days" und wählen Sie die Tage aus, an denen Sie das glei che Programm einstellen möchten.

Wählen Sie dann zunächst einen Schaltzeitpunkt aus und stellen Sie dessen Startzeit und Temperatur ein. drücken Sie "Submit revision". Wiederholen Sie dies, bis alle Schalt zeitpunkte eingegeben sind, und

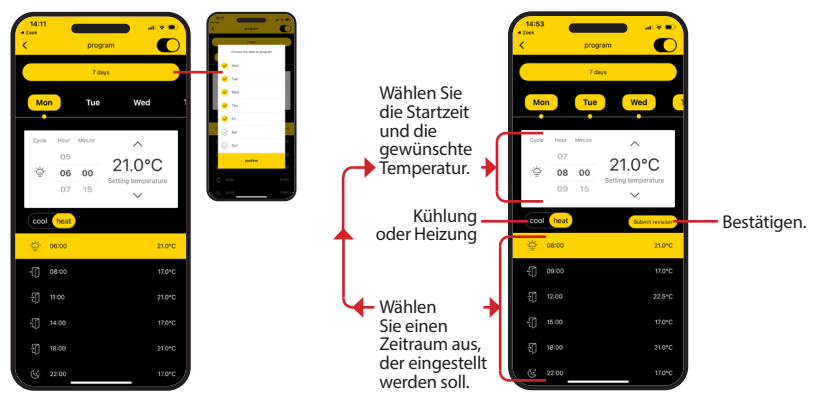

# **Sprachassistenten:**

Dieses System funktioniert auch mit den Sprachassistenten von Amazon und Google.

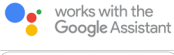

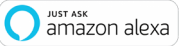

Zum Aktivieren: Drücken Sie den Stift oben rechts auf dem Bildschirm, wählen Sie das

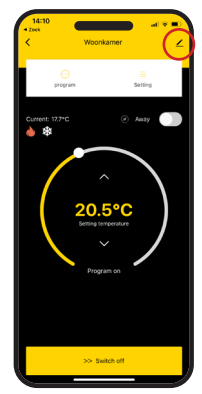

entsprechende System aus und folgen Sie den Anweisungen in der App.

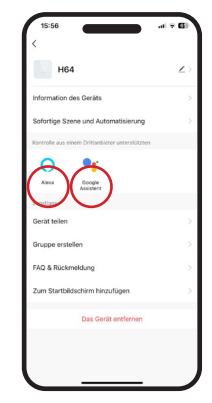

## **Sprachassistenten:**

Wenn Sie den Lautsprecher einschalten, können Sie die folgenden Aktionen durchführen: Sie können <Name des Geräts> selbst ändern. Die Einheit der Temperaturmessung des Thermostats und des Lautsprechers muss gleich sein.

#### **Amazon Alexa**

- Alexa, öffne <Gerät>.
- Alexa, schließe <Gerät>
- Alexa, stelle <Gerät> auf 16 Grad.
- Alexa, wie hoch ist die Temperatur von <Gerät>?

#### **Google Assistant**

- Ok, google, schalte <Name Gerät> ein.
- Ok, google, schalte <Name des Geräts> aus.
- Ok, google, stelle <Name des Geräts> auf 16 Grad.
- Ok, google, wie hoch ist die Temperatur von <Name des Geräts>?

#### **MAGNUM Heating Group B.V.**

Stevinweg 8 NL - 4691 SM Tholen info@magnumheating.nl www.magnumheating.nl